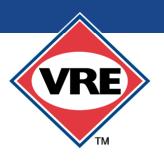

#### VIRGINIA RAILWAY EXPRESS

# LINKING SMARTBENEFITS® TO VRE MOBILE

#### STEPS FOR EMPLOYEES

- Download the VRE Mobile app from the App Store or Google Play and set up an account
- Allocate SmartBenefits<sup>®</sup> at <u>www.smartrip.wmata.com</u>, between the first and 21st day of the month (<u>learn more</u>)
- Wait until the first day of the following month to link your SmartBenefits<sup>®</sup> to your app
- Open the mobile app to link your SmartBenefits<sup>®</sup>
- A blue landing page appears and then switches to MY TICKETS page
- Click MORE, located at the bottom right of the app
- When the table of contents appears, click on SmartBenefits<sup>®</sup>
- When the SmartBenefits<sup>®</sup> page appears, enter (with no spaces) the 20-digit number from the WMATA YOUR ACCOUNT page or the back of the SmarTrip<sup>®</sup> card into the ID Number box

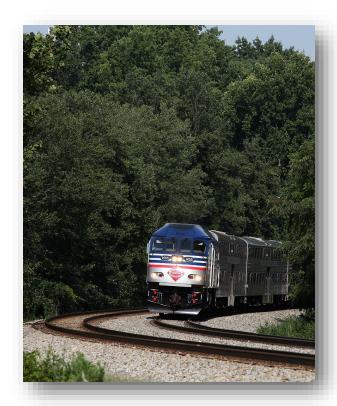

- Enter the dollar amount of allocated SmartBenefits<sup>®</sup> from the UPCOMING TRANSIT ALLOCATION box on your WMATA account into the Benefit Amount box with decimal and cents, example: 200.00
- Click SUBMIT to link the SmarTrip<sup>®</sup> card number to the app. STEPS 1-9 are done only once during the first month of using the allocation to link the SmarTrip<sup>®</sup> number to the app.
- To buy the first ticket after linking the SmarTrip® number, click BUY TICKETS at bottom of app
- Select the VRE LINE you ride by using the down arrow to choose Fredericksburg or Manassas
- Choose your ORIGIN, the station where you will board the train
- Choose your DESTINATION, the station where you will disembark the train
- Click NEXT
- CHOOSE YOUR TICKET TYPE by tapping the + next to the desired fare
- Click the blue box that displays the number of tickets and price, example: "BUY I TICKET FOR \$12.15"
- Click CONTINUE to confirm wearing a mask onboard the train, at train platforms and facilitie
- When the TICKET CHECKOUT page appears, verify the ticket type purchased

- continued -

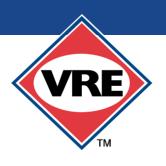

#### VIRGINIA RAILWAY EXPRESS

## LINKING SMARTBENEFITS® TO VRE MOBILE

### **STEPS FOR EMPLOYEES (CONTINUED)**

- Click on SELECT PAYMENT METHOD (white box directly above Complete Your Order)
- The SELECT PAYMENT page appears
- If the price of the ticket purchase exceeds the amount of SmartBenefits allocated, press SPLIT PAYMENT in lower left of screen. Then click on the SmartWallet which has your benefits amount to pay for your purchase. Any difference amount will be charged to your personal credit card
- If the price of the ticket is equal to or less than the amount of benefits in the SmartWallet, click on the wallet to withdraw the funds
- Click COMPLETE YOUR ORDER
- The ticket(s) will appear on the MY TICKETS page and be stored there until validation
- Validate the ticket prior to boarding the train by tapping on it. It will say USE NOW
- Union Station Marc O L'Enfant 🛚 🥌 O Crystal City 🛚 Alexandria 🛚 🤝 Backlick Ro Franconia-Springfield P M Burke Cent Lorton P P Manassas Parl Woodbridge P Broad Run Rippon 📔 Potomac Shores (Future) **VIRGINIA** Quantico P O Brooke 📳 Manassas Line Fredericksburg Line Leeland Road Parking Metro Fredericksburg P Amtrak MARC MARC Spotsylvania 📔
- Tap it again to validate. YOU MUST VALIDATE YOUR TICKET PRIOR TO BOARDING THE TRAIN.
  Failing to validate your ticket may result in a summons being issued by the conductor
- Be sure to allow location services when the app is in use to validate tickets and the phone's camera for a live screen shot.
- The MY TICKETS screen will change to a live screen shot with a floating QR code, which is a validated ticket
- During the train ride, the conductor will ask to see your validated ticket. Show the app with the screen shot and QR code

For further step-by-step assistance, call VRE's office at 800-743-3873